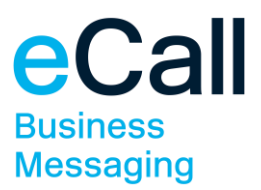

# **eSMS** Bedienungsanleitung MS Outlook 2010

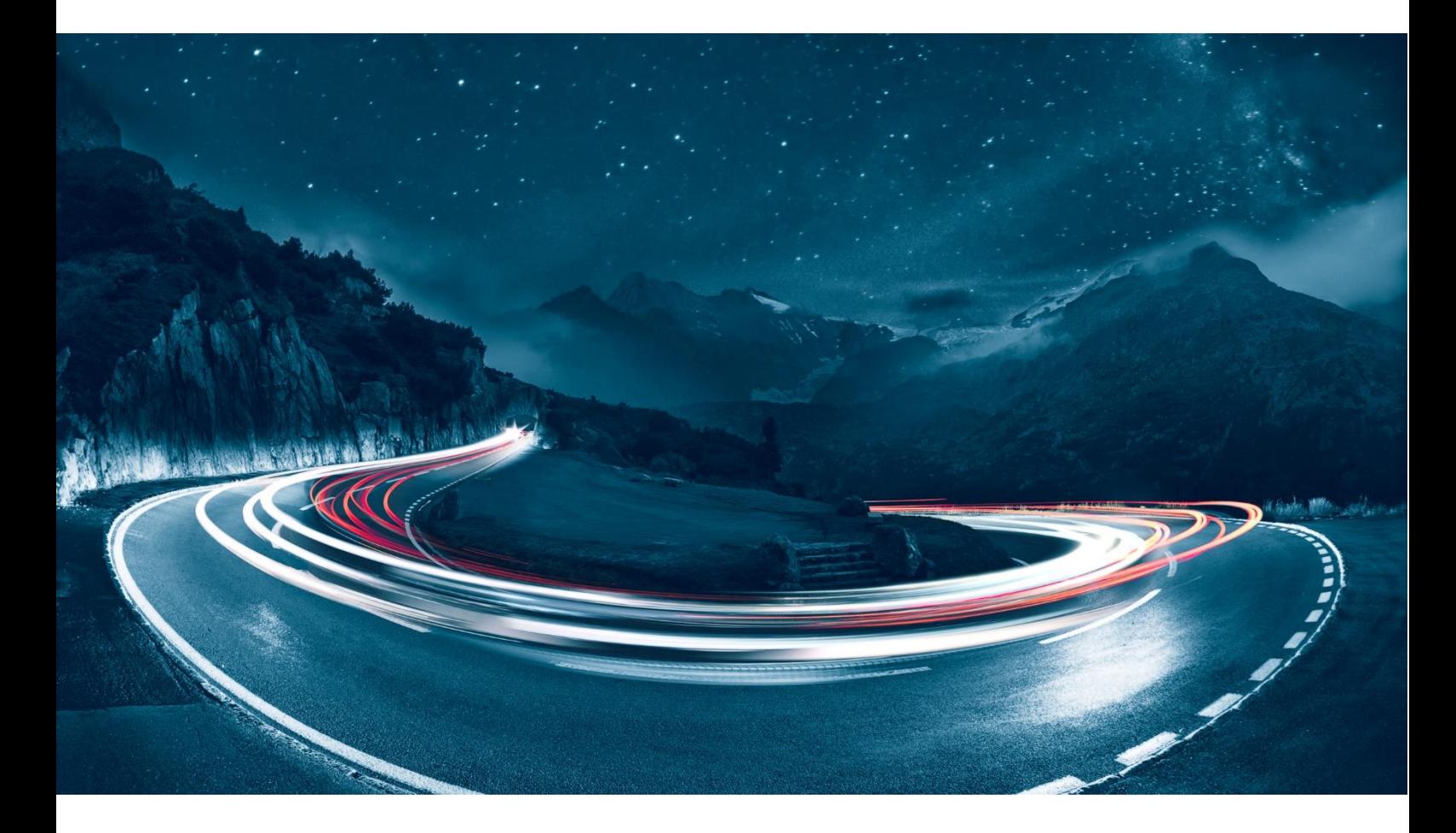

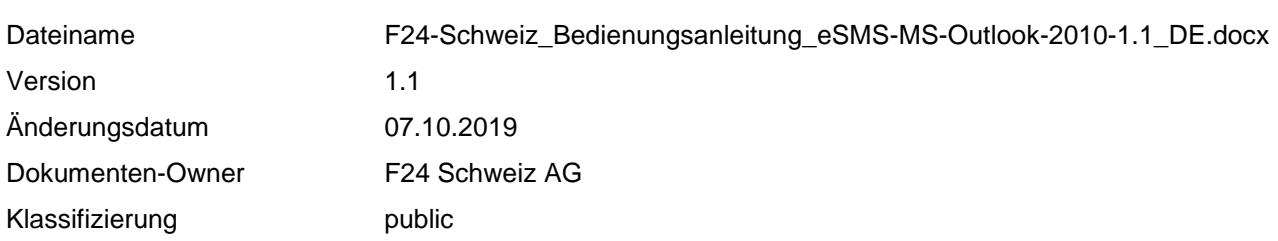

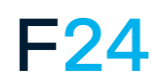

eCALL IST EIN PRODUKT VON F24. **WWW.F24.COM**

Weitere Informationen unter **www.ecall.ch**

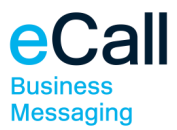

# **Inhalt**

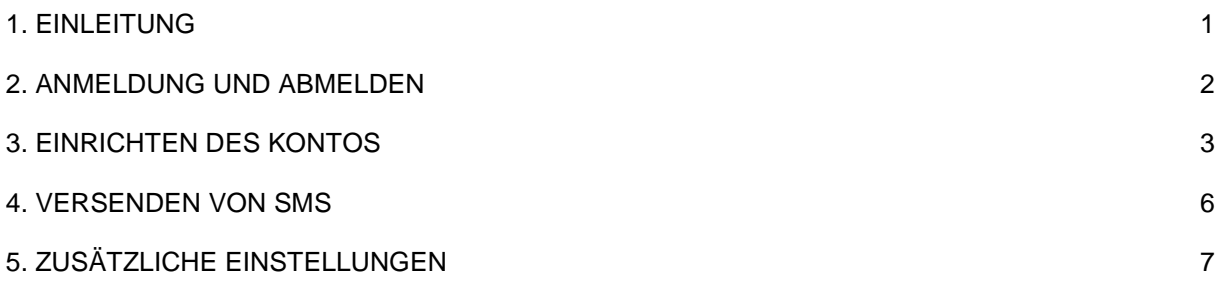

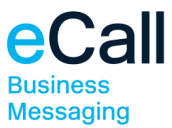

### <span id="page-2-0"></span>**1. Einleitung**

eSMS ist ein Service mit dem Sie SMS über ein beliebiges Mailprogramm versenden und empfangen können. Für Swisscom und Sunrise Kunden mit einer Schweizer Mobilnummer bietet F24 Schweiz die Möglichkeit diesen Service zu nutzen. Für Anwender von Microsoft Outlook gibt es eine dafür optimierte Variante von eSMS, den Outlook Mobile Services (OMS).

Diese Bedienungsanleitung zeigt Ihnen Schritt für Schritt wie Sie OMS mit Microsoft Outlook 2010 einsetzen können. Bevor Sie OMS nutzen können, müssen Sie sich anmelden und ein neues Konto in Microsoft Outlook einrichten, lesen Sie dazu die folgenden Kapitel.

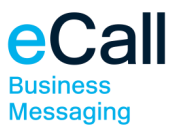

### <span id="page-3-0"></span>**2. Anmeldung und Abmelden**

#### **Für Swisscom Kunden**

Senden Sie ein SMS mit dem Inhalt "START ABO ESMS DE" an die Nummer 304.

#### **Für Sunrise Kunden**

Senden Sie ein SMS mit "START ESMS DE" an 304

Wichtig für Sunrise Kunden: Zur unterbruchfreien Nutzung des Service eSMS ist alle sechs Monate eine Erneuerung des Abos erforderlich.

Sie bekommen umgehend eine Anmeldebestätigung per SMS mit Ihrer Benutzer-ID und dem Kennwort zugesandt.

Hinweis: Falls Sie den Service in einer anderen Sprache nutzen wollen, senden Sie an Stelle des Kürzels DE für Deutsch, FR für Französisch, IT für Italienisch oder EN für Englisch.

Sie können sich jederzeit vom Service abmelden, indem Sie ein SMS mit dem Inhalt "STOP ESMS" an 304 senden. Sie erhalten umgehend eine Abmeldebestätigung.

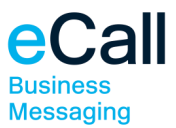

# <span id="page-4-0"></span>**3. Einrichten des Kontos**

Starten Sie Microsoft Outlook und klicken Sie unter "Datei" – "Informationen" auf "Konto hinzufügen". Wählen Sie "Textnachrichten (SMS)" und klicken Sie auf "Weiter".

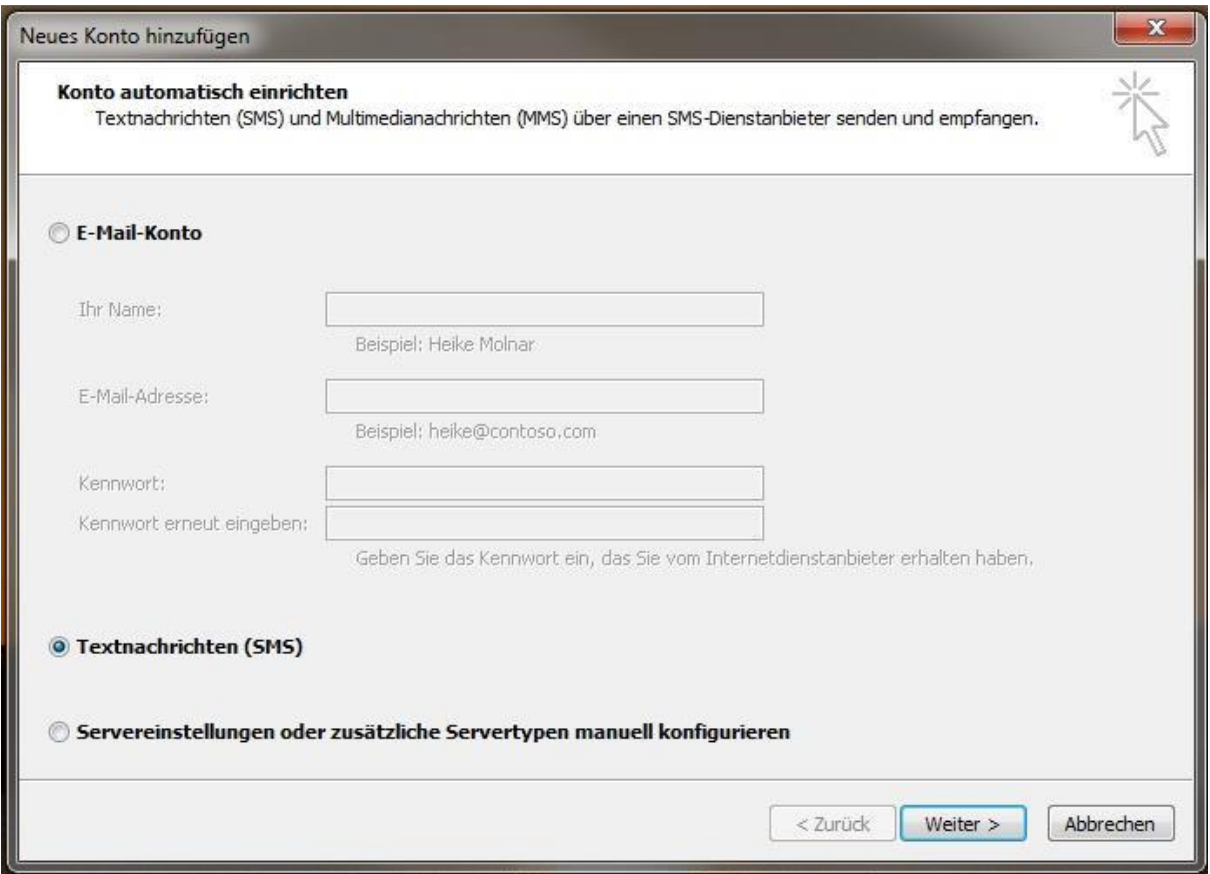

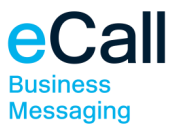

Sie gelangen zu den Kontoeinstellungen.

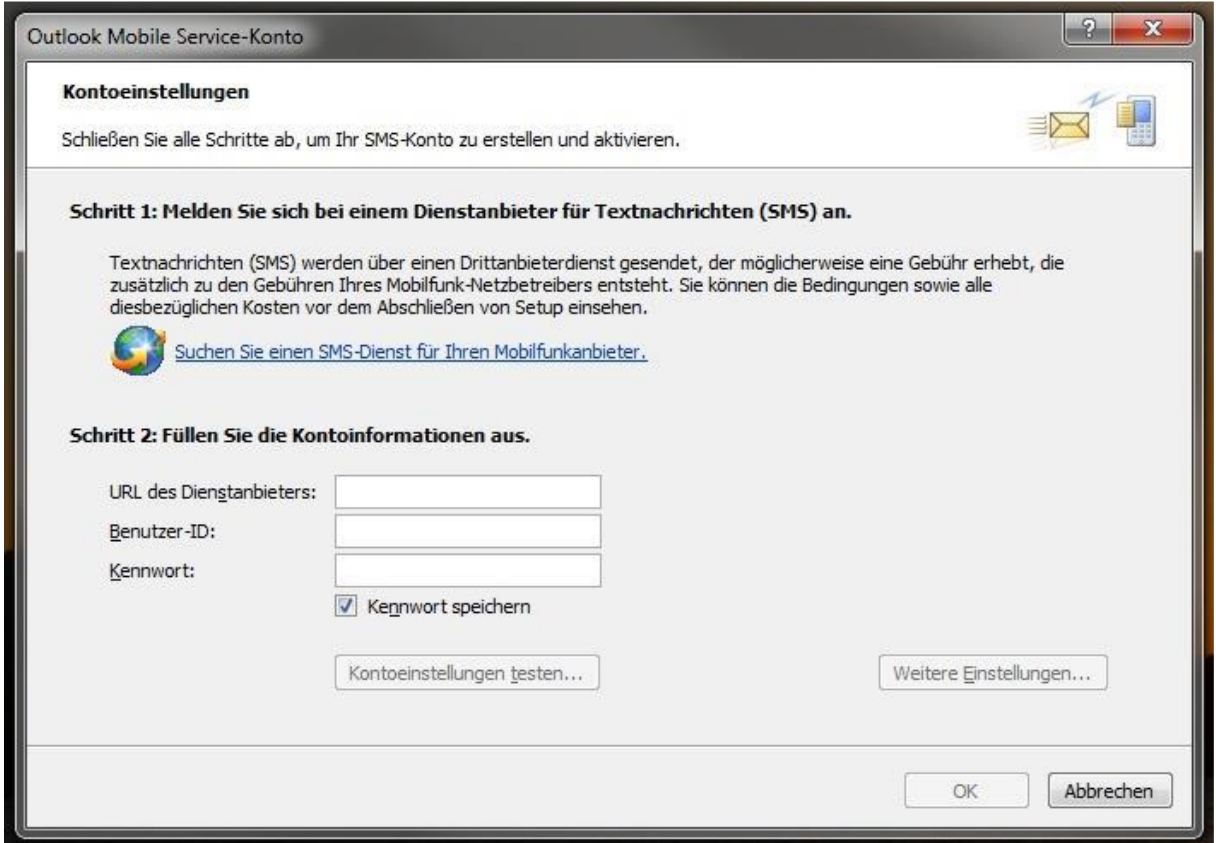

Geben Sie bei den Kontoeinstellungen die Informationen an, welche Sie bei der Anmeldung per SMS erhalten haben.

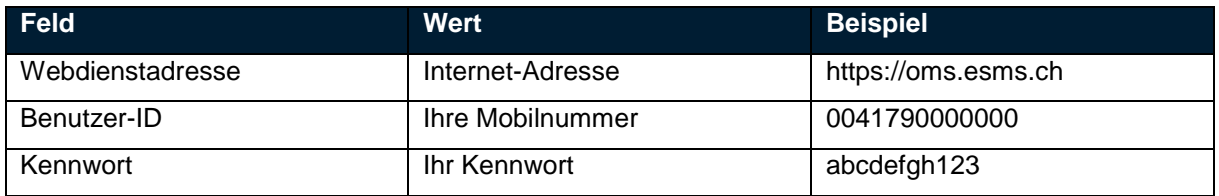

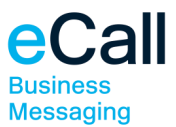

Mit dem Klicken auf "OK" schliessen Sie das Einrichten des Kontos ab.

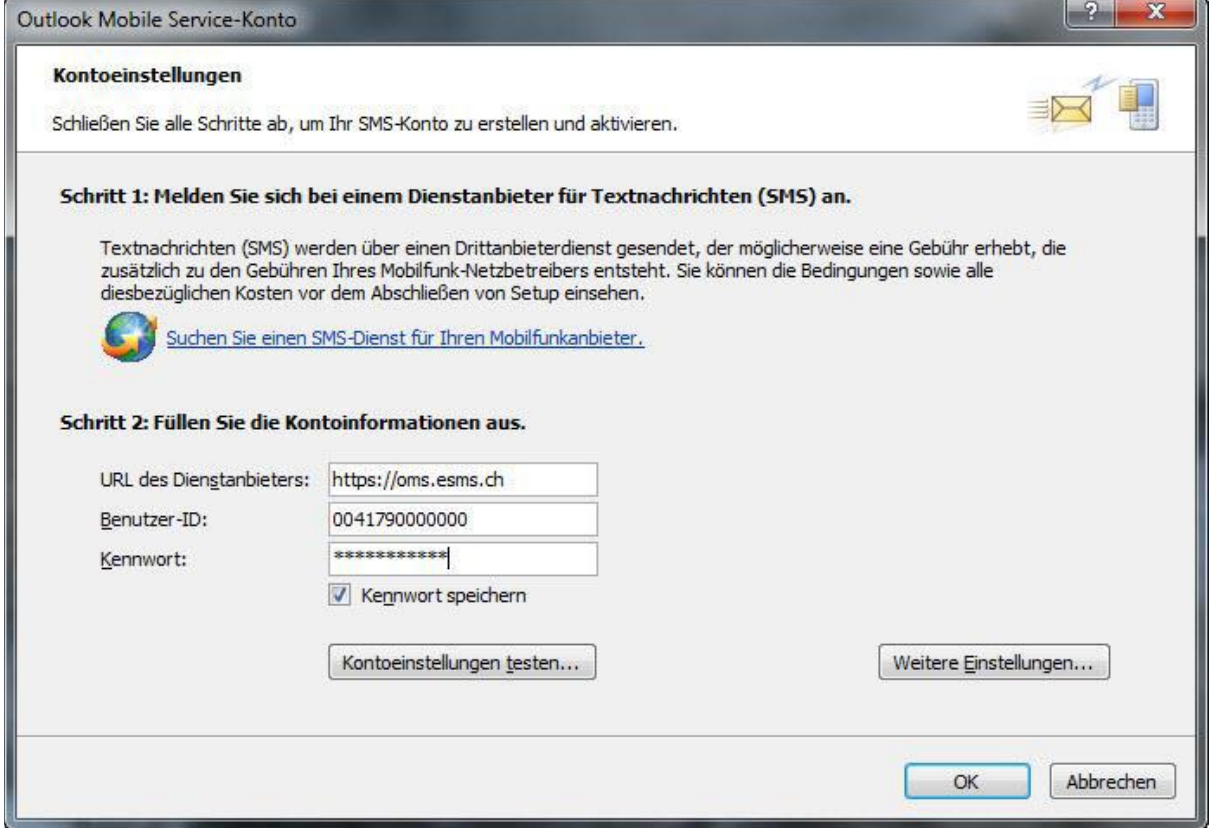

Sie können Ihre Eingaben überprüfen, indem Sie auf "Kontoeinstellungen testen..." klicken.

Anschliessend können Sie, wenn Sie möchten, eine Testnachricht an Ihr Mobiltelefon senden, indem Sie auf "Ja" klicken.

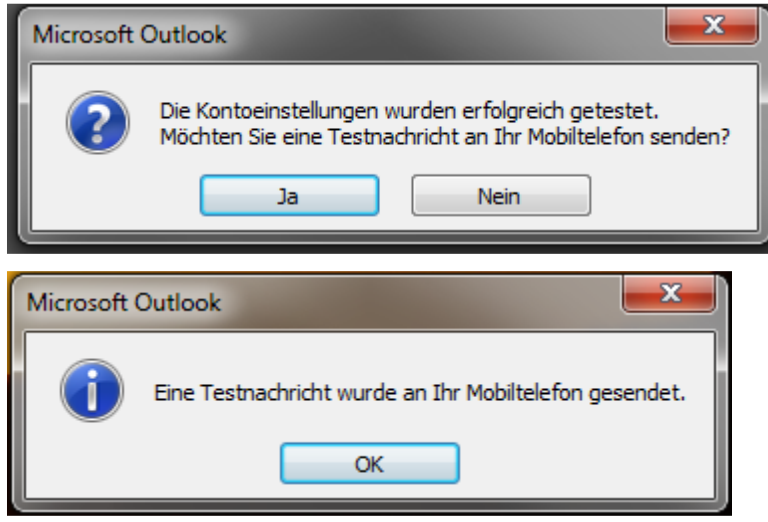

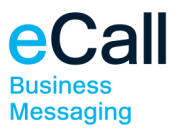

### <span id="page-7-0"></span>**4. Versenden von SMS**

Starten Sie Microsoft Outlook. Öffnen Sie in der Rubrik "Start" – "Neue Elemente" – "Textnachricht (SMS)".

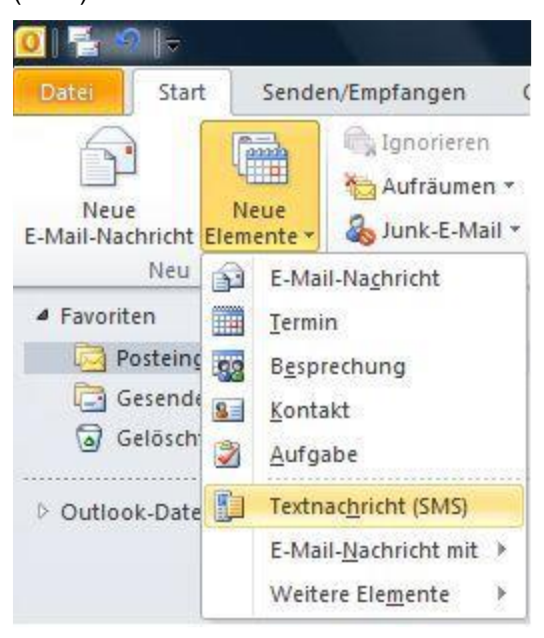

Sie gelangen zur Eingabemaske für SMS.

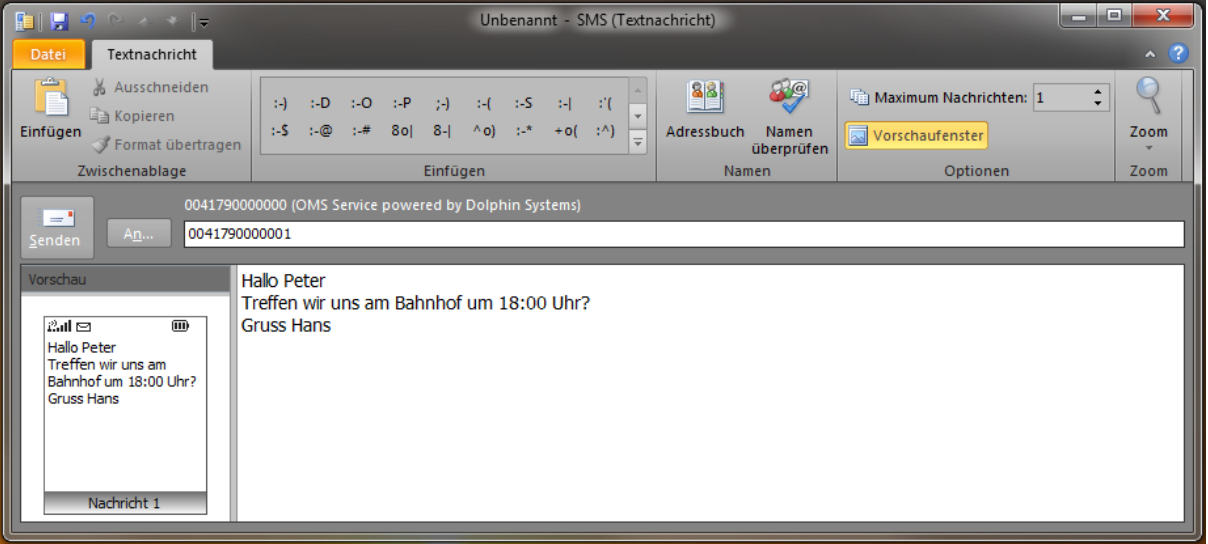

Hinweis: Beachten Sie, dass pro 160 Zeichen ein SMS verrechnet wird. Maximal 5 SMS pro Versand, überzählige Zeichen werden nicht übertragen.

Geben Sie die gewünschten Empfänger an, verfassen Sie die Nachricht und klicken Sie auf "Senden".

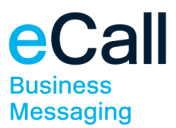

### <span id="page-8-0"></span>**5. Zusätzliche Einstellungen**

Es gibt zusätzliche Einstellungen, die Sie mit Hilfe von Parametern eingeben können. Wählen Sie dazu die Kontoeinstellungen unter "Datei" – "Kontoeinstellungen" – "Kontoeinstellungen..." für "eSMS by F24 Schweiz" und klicken Sie auf "Ändern...".

Sie können Antworten auf Ihre versendeten SMS und Statusmeldungen per E-Mail bekommen. Dazu ist es nötig, dem Service Ihre E-Mail-Adresse anzugeben. Ergänzen Sie bei der Benutzer-ID nach Ihrer Mobilnummer "/Rückantworten=" und Ihre E-Mail-Adresse.

Beispiel: 0041790000000/Rückantworten=hans.mueller@example.com

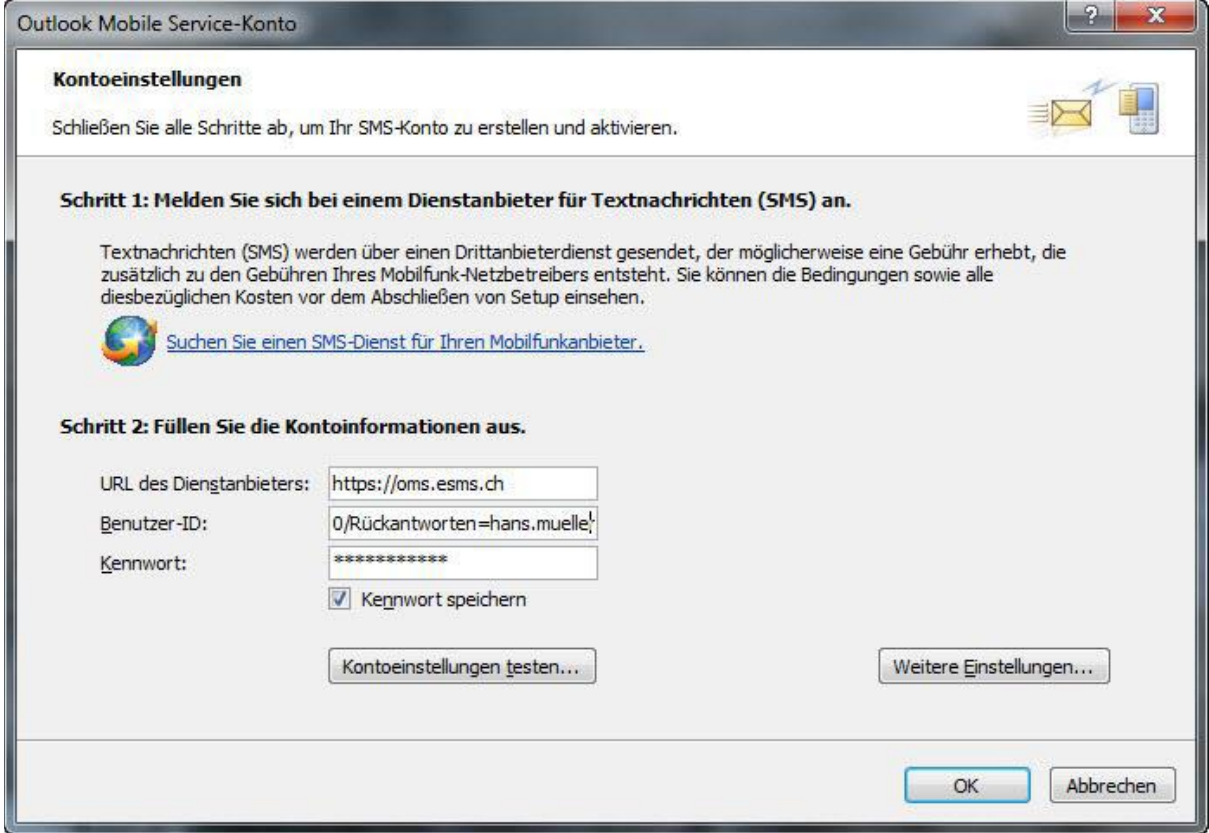

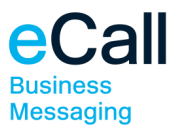

Sie können sich für jedes versendete SMS eine Empfangsbestätigung per E-Mail zukommen lassen. Ergänzen Sie bei der Benutzer-ID "/Empfangsbestätigung=" und die gewünschte E-Mail-Adresse.

Beispiel: 0041790000000/Empfangsbestätigung=hans.mueller@example.com

Sie können die Sprache für Statusmeldungen und Empfangsbestätigungen ändern. Ergänzen Sie bei der Benutzer-ID "/Sprache=" und das Kürzel "DE" für Deutsch, "FR" für Französisch, "IT" für Italienisch oder "EN" für Englisch.

Beispiel: 0041790000000/Sprache=EN

Hinweis: Es können auch mehrere Einstellungen eingegeben werden, zum Beispiel:

0041790000000/Rückantworten=hans.mueller@example.com/Empfangsbestätigung=hans.mue ller@example.com/Sprache=EN